# RM Finance

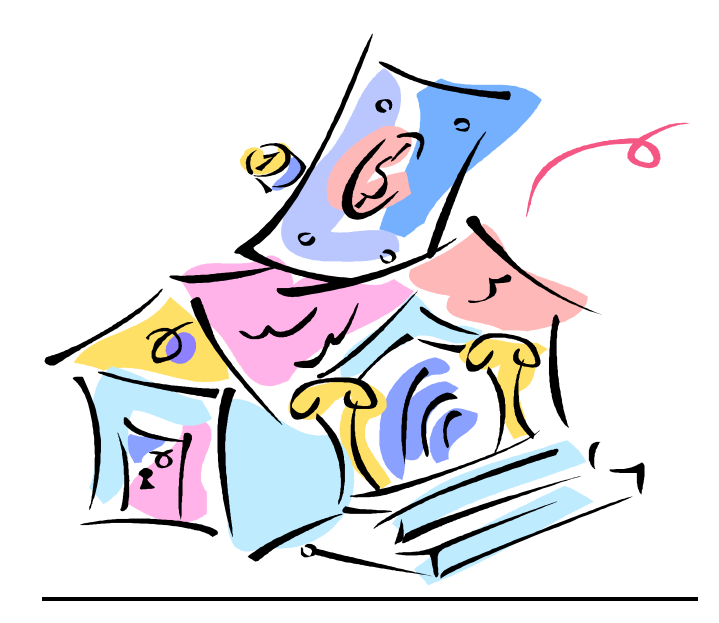

## Closing down the 2016/2017 financial year and starting the 2017/2018 financial year

## Information provided by the FMS Team

Helpline 01609 798838

fms.team@northyorks.gov.uk

## BAFS Closedown

## February

• Reconcile Bank Statement to 28<sup>th</sup> February and produce VAT claim to 28<sup>th</sup> February and submit via Anycomms. Deadline date for electronic submission is  $08/03/2016$ . (Period 12 VAT runs from  $1<sup>st</sup>$  March to  $31<sup>st</sup>$  March and will be submitted 'on paper').

#### March

 Print off any un-reconciled bank transactions on RM Finance and check for validity – tidy up any zero transactions. (Out of date cheques from the current budget year can be reversed whilst transactions from previous budget years need an 'opposite' credit/debit transaction which can be 'paired off' with the original and reconciled).

A list of un-reconciled transactions is obtained by:

#### **Transactions – Reconciliation – Bank A/C and click on the Printer icon.**

• Print off all outstanding orders and check for validity.

To obtain a list of outstanding orders:-

#### **Transactions - Reports - Purchase Orders - and then put a tick against Full details - Bank - Gross details - print or screen.**

If you know that some of these orders are no longer valid they should be removed.

This is done by going to the **Amend/Process** screen then displaying the order. Select the order you wish to remove and on the next screen click the **Completions** button.

- Make sure you do not have any outdated or incorrect items on the Cheque Print Payment screen e.g. a transaction is from a previous financial year. Advice can be sought from the FMS Team help line if necessary. (01609 798838)
- Enter March Remittance and VAT reimbursement.
- Enter details from February ORACLE.
- Check for any un-reconciled ORACLE transactions
- Produce a February Monitoring Statement and when you are happy with the content run Period end (now in Period 12).
- Check that you have coded any expenditure that exceeds £5,000, and qualifies as a capital purchase, to a Capital Expenditure code. For more information see **Appendix 1**.
- If you need to move money between your Revenue Budget and your Capital Budget make the necessary internal charge. For more information see **Appendix 2.**
- Check that budget code 1313 Agency Staff does not have a balance (code no longer in use) all invoices should have been charged to budget code 1991 Temporary Agency Staff (E26)
- Final 2016/17 Staff Absence claim must be produced by Friday 31st March 2017. (There will be a separate claim period for the remaining days of term).
- You **can use** codes in RM Finance which you have created to suit your own purposes (e.g. Learning Resources codes etc.) rather than those on the 'official' LA coding structure but you need to be aware that they won't be recognised by the central ORACLE system and your 'individual' codes can't be used for Debtor/Creditor etc. journals.
- **Very Important** Order a Bank Statement to the end of the financial year, if you don't have access to on-line statements. Ideally the Bank Statement should also show 1<sup>st</sup> April to ensure all transactions to the end of March were processed by the Bank – however this year the  $1<sup>st</sup>$  April is a Saturday. You will need to receive your bank statement as soon as possible to enable you to meet the very tight closedown timetable. If the Bank sends a statement **not** showing the beginning of April please use the statement up to and including the 31<sup>st</sup> March and send in your next statement showing the start of April as soon as possible. A transaction report, available over the Bank counter is acceptable but **must** be followed up with a copy of the actual bank statement.

#### **Reconcile Bank transactions up to (and including) 31/03/2017, do not reconcile any transactions processed after this date.**

#### **Print**

- A copy of your un-reconciled Bank transactions **check** these figures. The figures should be checked against the totals for unpresented income and un-presented expenditure on your Bank Reconciliation statement (see below). If they don't match, check your Payments screen for transactions and contact the FMS Help Line if necessary.
- A copy of your Bank Reconciliation statement (**Reporting, Custom, Bank Balance and highlight account(s**).
- If you operate more than one BAFS account (e.g. current and deposit) you **must** send information about all accounts.
- 2 **paper** VAT Returns one for the last VAT period (01/03/2017- 31/03/2017) and one for the full year. **Please leave dates blank for the Full Year return.**
- Do **NOT** enter any Bank transactions into the 'old year' on RM Finance after producing your final Bank Reconciliation and VAT Returns
- **Produce** an **Income and Expenditure Report** for all **Bank Transactions. See Appendix 3. (This report is sent via AnyComms)**
- Complete and send the Debtors/Creditors/Income in Advance Forms via **Anycomms.** Please read the Integrated Finance instructions carefully.
- Return the Estimated Capital Balances pro-forma by Anycomms.
- For those returns which can't be returned via Anycomms it is strongly recommended that documents are scanned and submitted via email. **Email** is a more direct and immediate route than posted documents which pass through the central Document Management Centre. Timescales are so tight and time so precious to everyone that we would like to reduce 'chasing up' work as much as possible.
- **Scanned VAT returns for period 12 and for the full year and Bank Reconciliations should be emailed to [schoolsfinanceteam@northyorks.gov.uk](mailto:SCHOOLSFINANCETEAM@NORTHYORKS.GOV.UK)**
- Printed Returns (ONLY IF ABSOLUTELY NECESSARY) should be sent: FAO School Finance Team, Integrated Finance, The Village, County Hall, Northallerton, DL7 8AL
- **Deadline Dates are: Secondary Schools - Wednesday 12th April 2017. Primary Schools - Tuesday 25th April 2017.**

**Take a back-up of your RM Finance on a Data Stick (or media of your choice) and keep somewhere safe.**

- Bank transactions **must not** be processed or reconciled in the old financial year after the production of the final returns.
- Download the March ORACLE Prints and enter the details onto RM Finance. This could be done before or after producing your final returns and before or after running a year end on RM Finance.

## **Running a Year End on RM Finance**

Before you run the Year End on RM Finance you **must** check the settings on the **Reporting Settings** screen within **Reporting (Custom tab).**

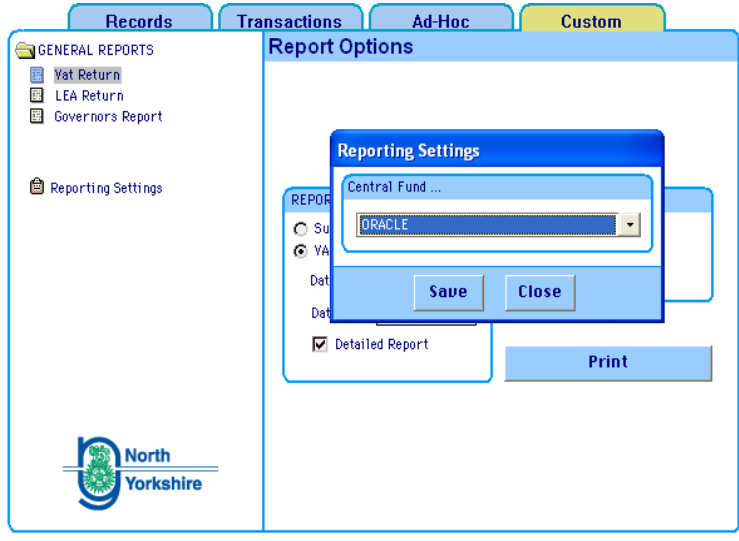

**The Reporting Settings must show that the Central Fund is your ORACLE account. This is to ensure that your bank balance and unpresented transactions are carried forward into the new financial year and the ORACLE balance remains in the old year.**

- Run the Period/Year End, it is a very similar process to the usual Period End. First you are told that any outstanding commitments will be cleared – this is ok – they are cleared out of the old year and put into the new year.
- You will then be asked about batches. The system then checks that you have reconciled your accounts. Next there is an opportunity to change your mind, followed by a check that you have taken a backup.
- You then have to give the old year a name e.g. BAFS1617 this name can then be expanded on in the archive notes. Click on save – be patient for a few moments – and now you are in the new financial year.
- **Check that the Bank Balance and un presented cheques are showing on the Bank Reconciliation screen**
- **Check that the Central (ORACLE) Account shows a zero on the Reconciliation screen.**

## **Final ORACLE prints**

 When the Final ORACLE Prints and final BAFS Remittance have been downloaded (Tuesday 2<sup>nd</sup> May 2017) go back to 'last' year's data. To go back you need to select **System Manager (on the top menu bar) – Last Year Data – Switch to Last Year**

Enter the information from the ORACLE prints into Period 12. (There is no Period 13 on RM Finance).

- When you have entered information from the final print you will find you cannot reconcile your total in the 'usual' way. This is because the final print contains information about your bank balance, vat returns and previous years balance (these transactions should **not** be entered).
- Print off a Budget vs. Actual vs. Committed Report. **Records – Reports – Budget vs. Actual vs. Committed Report – Search By…. – 1000 to 9999** (this is to eliminate Remit, Vatsum and Unpresented Cheques) **Print Report, take the tick out of the 'Show Full Detail' box, Current Budget.**
- Check all budget codes are linked to a budget heading (and not 'unattached' at the top of the report).
- Check the report total agrees with the **final Summary ORACLE** print.
- Complete a **BAFS Statement of Reconciliation and Balances Control Statement**– all should show the same figure. (You may need help from your FMS Support Officer at this stage) and return by Friday 26<sup>th</sup> May 2017. Divide your year end balance between: BO1 Committed Revenue Balances BO2 Uncommitted Revenue Balances BO3 Devolved Formula Capital Balances BO5 Other Capital Balances BO6 Community focused school Revenue Balances
- Produce a final Out Turn Report for your Governors.
- **Take a backup of the 'completed' financial year – when you quit the current year you are offered the option of backing up 'last years data file' and keep somewhere safe.**
- Use **CFR Assistant** to send your CFR Return to the LEA (see booklet Using CFR Assistant to produce a CFR Report for the 2016/2017 financial year)
- Secondary schools and schools with high balances should submit CFR data by Friday 5<sup>th</sup> May and all returns must be received by Friday 27<sup>th</sup> May.

## **Summary of Actions**

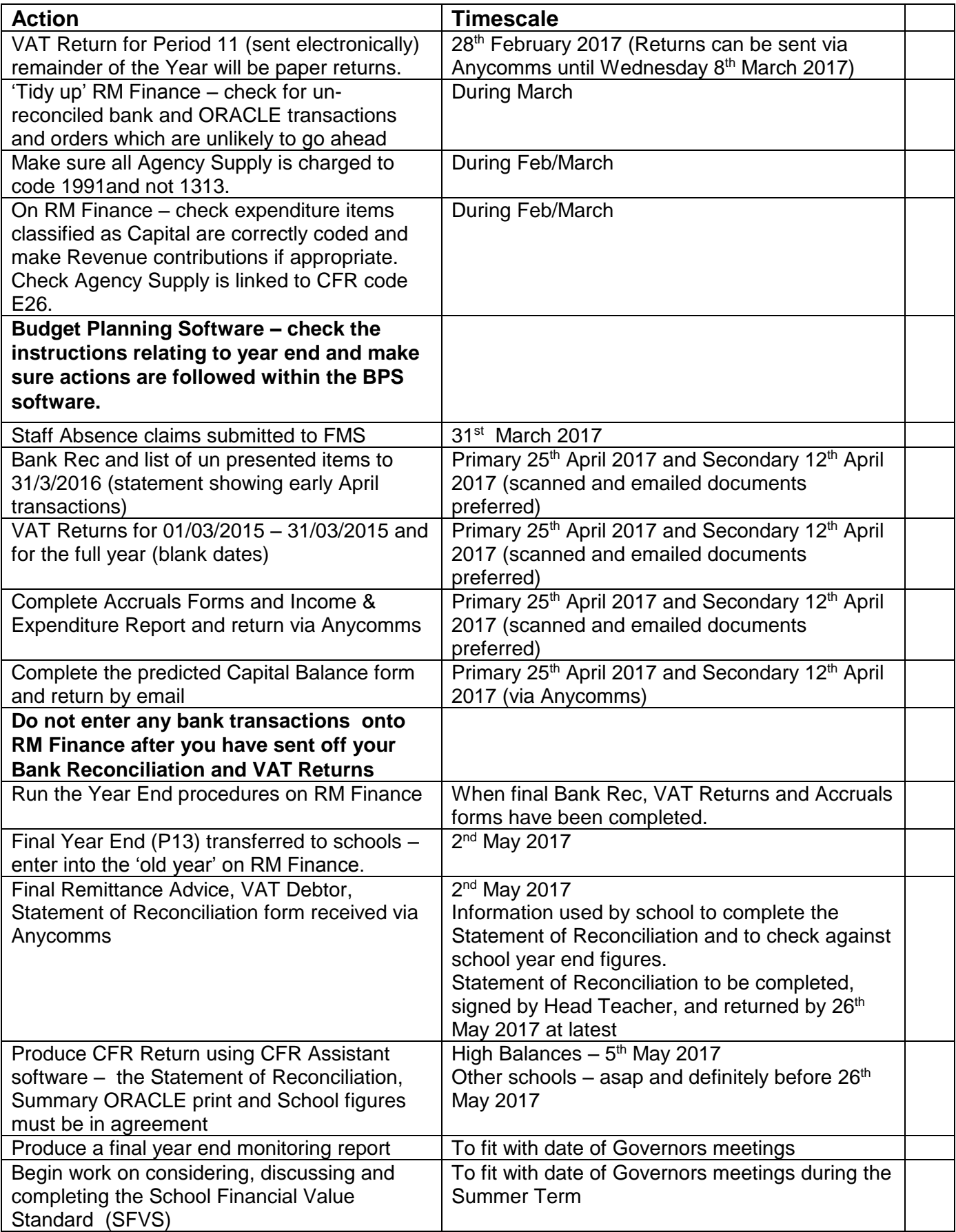

## **Appendix 1**

## **Capital Expenditure**

To begin with you need to decide which expenditure should be coded to the capital section of the budget.

Expenditure of **£5,000** or more relating to the purchase or enhancement of **land, buildings, roads, drives, car parks, vehicles, plant or machinery, computer hard ware and soft ware** is **capital**.

(Projects can be **capital** even if the school isn't using Devolved Capital Grant to pay for the work).

Just to muddy the waters **some** enhancements do not qualify as capital even if they cost **more than** £5000. Examples are given below.

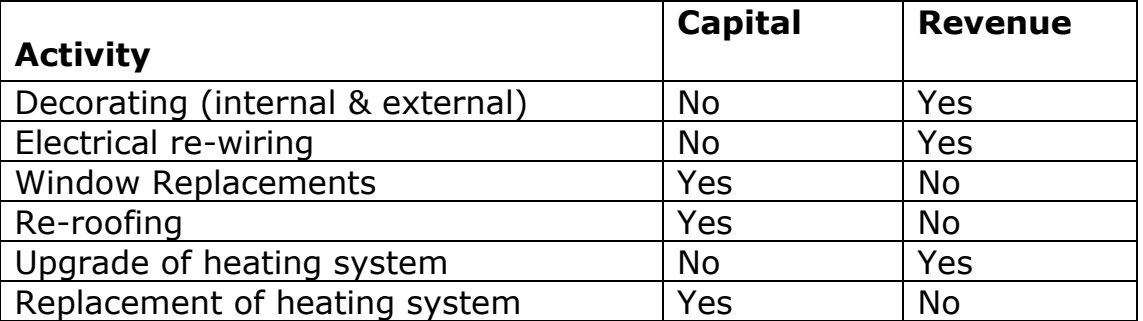

ICT and other purchases made from Revenue funding where single purchases exceed £5,000 need to be coded against capital. You will then need to introduce an equal amount of Direct Revenue Financing.

(ICT purchases made from Devolved Capital funding should already be coded as Capital).

If a school is using **Devolved Capital Grant** then the expenditure is capital irrespective of the value of the invoice/s.

If you realise that invoices have been charged to Revenue when they should have been coded as Capital you can use the **Internal Recharge** option on RM Finance to move the expenditure from Revenue to Capital.

#### **CFR Reporting is done at subtotal level so don't worry too much about codes within the headings.**

#### **Appendix 2**

#### **Direct Revenue Financing**

There may be times when you need to 'move' money between your Revenue Expenditure (normal school budget) and Capital Income budgets. It may be that you have a devolved capital project that needs a contribution from your revenue or you may have purchased something, which costs more than five thousand pounds. To move money between Revenue expenditure and Capital income on RM Finance you need to use the **Internal Charges** option within **Transactions**.

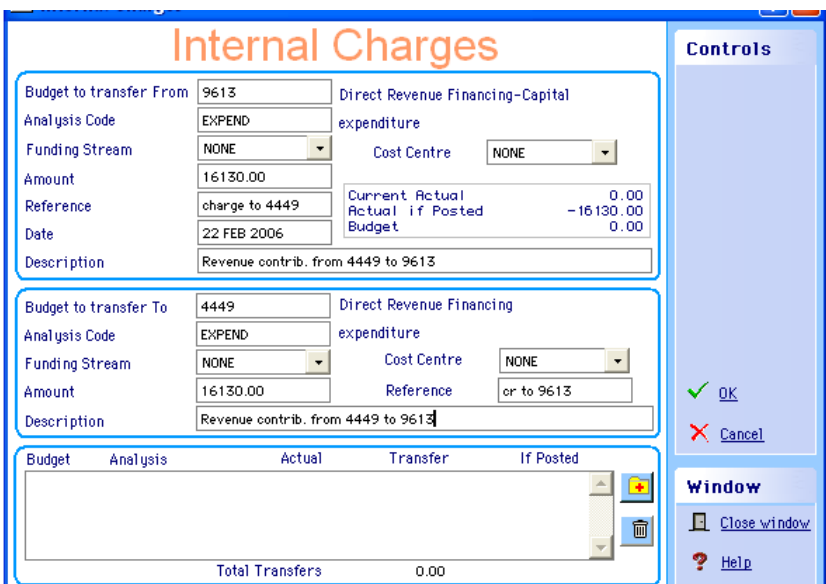

The example above shows a £16,130 contribution from the revenue expenditure budget to the capital income budget. (The transaction looks the 'wrong way round' because we are manipulating the Internal Charge facility to achieve our transfer of monies. The **Budget to transfer from** is 9613 and the **Budget to transfer to** is 4449).

The invoice for the goods should be charged against a Capital Expenditure code.

## **Appendix 3**

## **RM Finance – Income & Expenditure Report (Bank Transactions)**

To produce a report showing 'local Bank' transactions please follow the instructions below:

1. In RM Finance and **Reporting** click on the Transactions tab. (All transactions will be already selected)

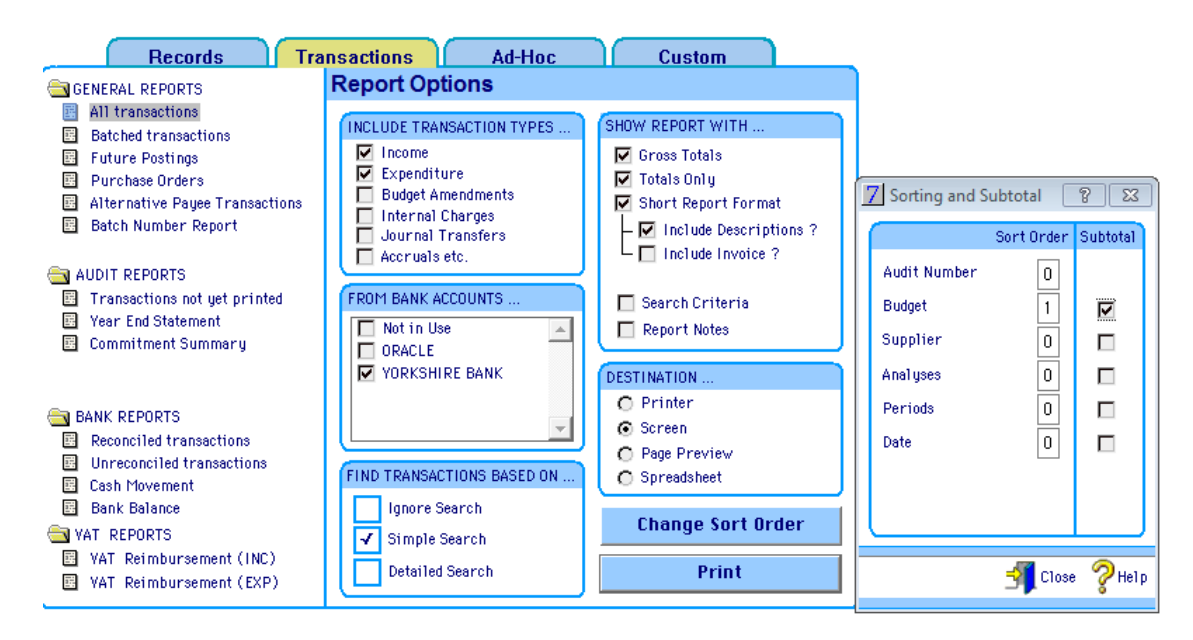

- 2. Put ticks into Income and Expenditure only
- 3. Select your local bank account (include second bank account and petty cash if in use).
- 4. Click on Simple Search and in the Budgets fields type 1000-9999 (Close)
- 5. Tick Gross Totals, Totals Only, Short Report Format and Include Descriptions.
- 6. Click on Change Sort Order and complete as per the example above (1 in Budget and a tick in Subtotal (Close).
- 7. Send the Report to screen (Print) check the report is in budget code order and shows summary totals. Close the report.
- 8. This time send the report to Destination Spread sheet (Print).
- 9. You will be asked where you want to save the file as the file is going to be sent via Anycomms please save to C:\Finance\Outbox

The file name should be Exxxx (an E prefixing the school DfE number) (space) local (space) income(space) Financial year e.g. 1617 **(see example below)**

(E before DfE number and space between local, income and 1617) – see below

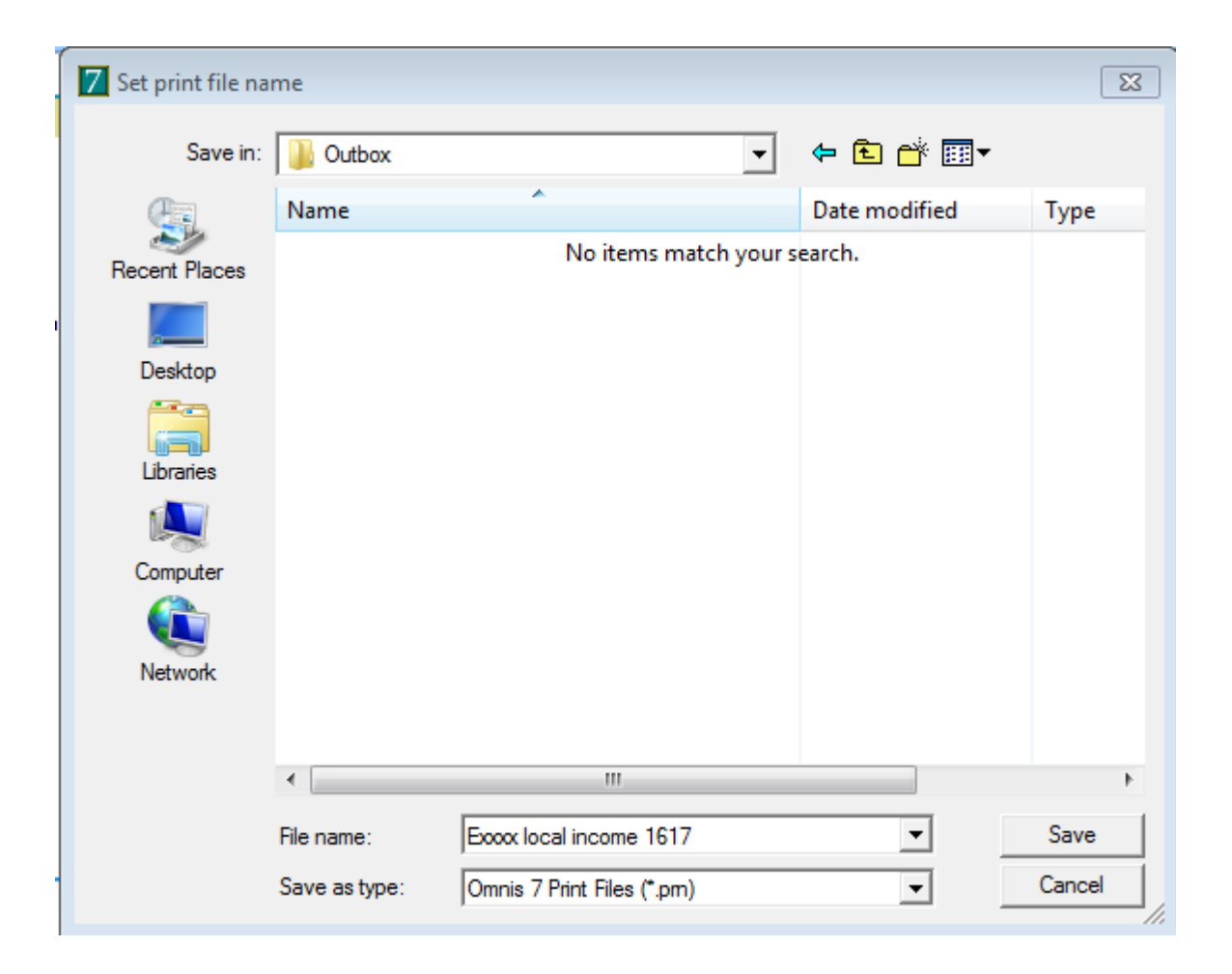

## **IMPORTANT INFORMATION**

**The Year End procedures on RM Finance enable schools to automatically carry forward their Bank balance and any unpresented cheques or income. This means that certain procedures must be followed at the end of the School Fund Year.** 

The Year end procedures on RM Finance result in you having two options available to you at the end of the School Fund Year. Please decide which option best suits your situation and follow the instructions for that option.

**Option 1** - choose Option 1 if you wish to automatically carry forward the balance on your Bank Account(s) and any unpresented cheques and you do not want balances on any individual accounts i.e. you start the new year with a 'clean sheet'.

**Option 2** - choose Option 2 if you wish to automatically carry forward the balance on your Bank Account(s) and any unpresented cheques and you then want to enter balances on some or all of your individual accounts.

## **Option 1**

#### **1.Check the Bank Details setting :**

## **Reporting - Custom – Reporting Settings**

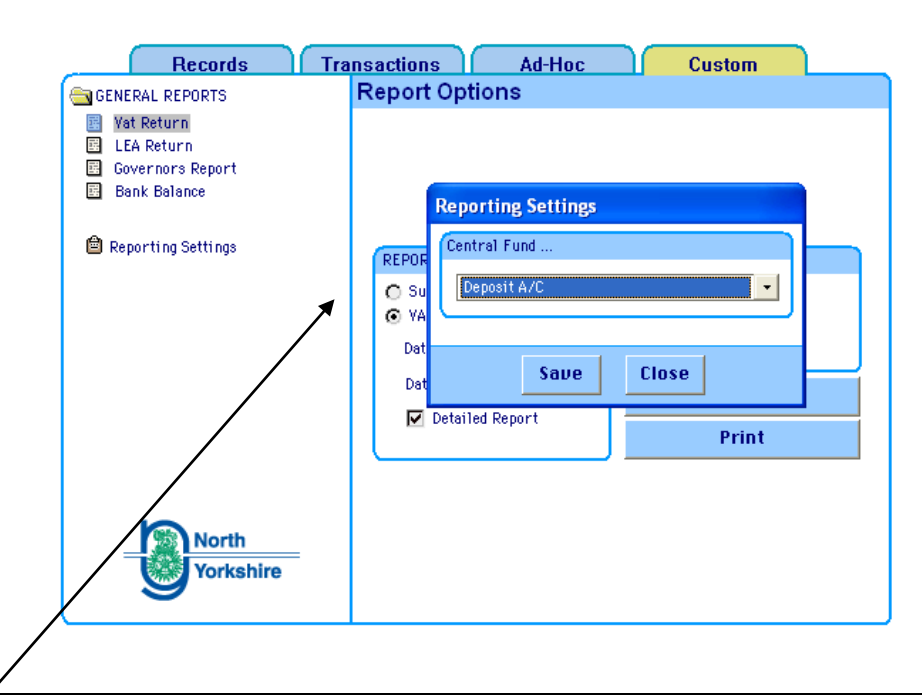

**The Account showing should be your Bank Account 2 details (see picture above). This is because you do not want the account balance to be carried forward into the new year. Balances on all of the other Bank Accounts will be carried forward. ~(You could 'select' an account which is not used e.g. Petty Cash - unfortunately one account must be marked).**

**Balances and unpresented cheques on the unmarked accounts will be carried forward into the new year.**

#### **2.Print a Bank Reconciliation Statement for all of your Bank Accounts.**

**Transactions, Reporting, Bank Balance** and select Bank Account.

Repeat for each of the Bank Accounts/Petty Cash options which have been used during the financial year.

Print off a list of your unpresented cheques.

#### **Transactions, Reconciliation, Bank Account, click on printer icon**

#### **3.Transfering Funds (only necessary if you have two bank accounts)**

If you are currently using **Bank Account 2** (e.g. for a deposit account) you need to **transfer** the funds out of **Bank Account 2** into **Bank Account 1**. The Account needs to be 'empty' before you carry out the Year end procedures.

#### Select **Transactions, Transfers**

#### **and transfer the total amount from Bank Account 2 to Bank Account 1.**

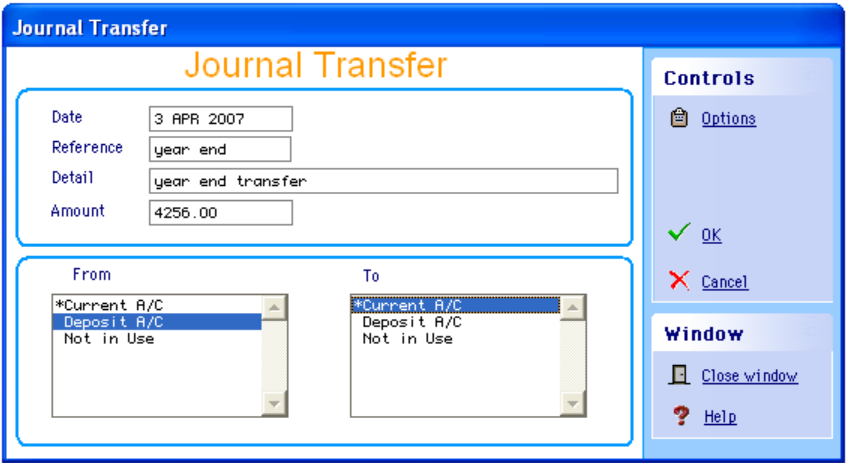

#### **4. Budget Reports**

Print off a Budget Analysis for each budget account. **Records - Sheaf of Papers - Budget Analysis, Print transactions for this period only YES.** 

You will need these reports to prepare your end of year statement.

#### **Take a Backup and keep it somewhere safe.**

#### **5. Period End**

Run several **Period Ends** until you are told you are about to enter a new year. Run the year end.

#### **In the New Year Data File**

#### **Budget Accounts**

 All of your **Budget Accounts** will be taken forward. Decide whether you want to remove some redundant accounts. To remove budget accounts:

#### **Records - Budget Accounts - then find and delete as appropriate.**

#### **Bank Transfer**

 If you transferred any funds from Bank Account 2 into Bank Account 1 transfer them back to the relevant account.

#### **Bank Reconciliation**

 Reconcile each of your accounts so that they show the same figures as they did in the old year i.e. reconcile the transactions relating to the transfer of funds between accounts.

#### **Run a Period End**

 When you are happy that the bank balances are correct and reconciled you should run a **Period End (now in Period 2).** There is no need to run another period end until you reach the end of your accounting year.

## **Option 2**

## **1.Check the Bank Details setting:**

## **Reporting - Custom – Reporting Settings**

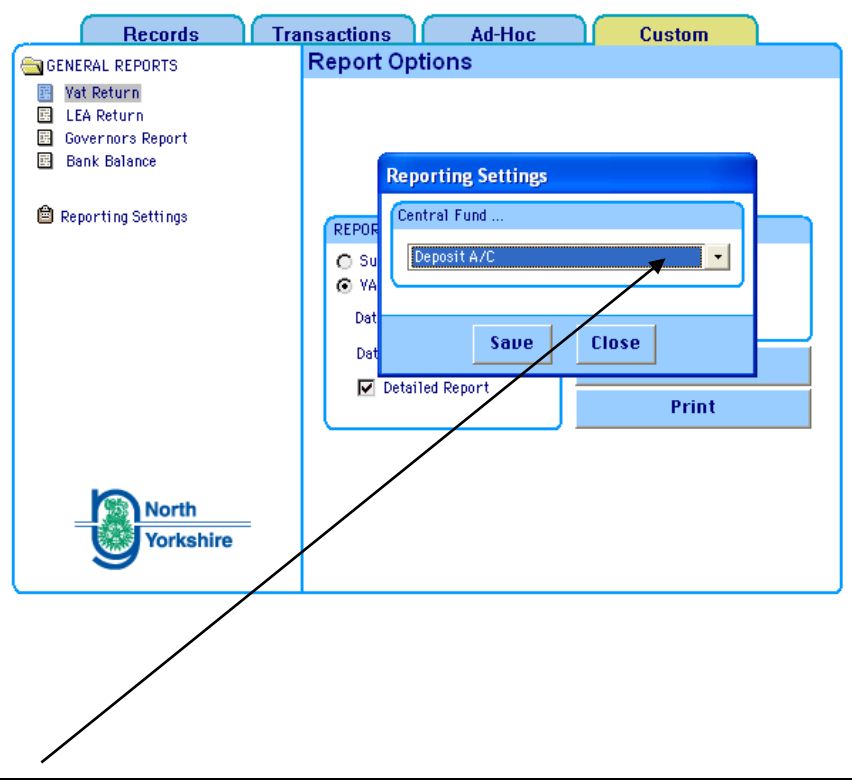

**The Account showing should be your Bank Account 2 details (see picture above). This is because you do not want the account balance to be carried forward into the new year. Balances on all of the other Bank Accounts will be carried forward. ~(You could 'select' an account which is not used e.g. Petty Cash - unfortunately one account must be marked).**

**Balances and unpresented cheques on the unmarked accounts will be carried forward into the new year.**

#### **2.Print a Bank Reconciliation Statement for all of your Bank Accounts.**

**Transactions, Reports (Sheaf of Papers), Bank Balance** and select Bank Account.

Repeat for each of the Bank Accounts/Petty Cash options which have been used during the financial year.

Print off a list of your unpresented cheques.

#### **Transactions, Reconciliation, Bank Account, click on printer icon**

#### **3.Transferring Funds (only necessary if you have two bank accounts)**

If you are currently using **Bank Account 2** (e.g. for a deposit account) you need to **transfer** the funds out of **Bank Account 2** into **Bank Account 1**. The Account needs to be 'empty' before you carry out the Year end procedures.

#### Select **Transactions, Transfers**

#### **and transfer the total amount from Bank Account 2 to Bank Account 1.**

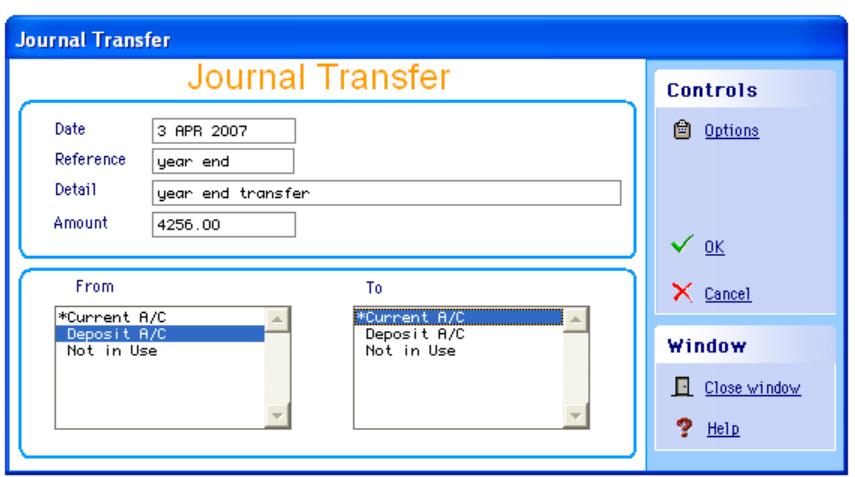

#### **4.Budget Reports**

Print off a list of the closing balances. **Records - Sheaf of Papers - List of Budget Accounts.**

Print off a Budget Analysis for each budget account. **Records – Reports (Sheaf of Papers) - Budget Analysis, Print transactions for this period only YES.** 

You will need these reports to prepare your end of year statement.

#### **Take a Backup and keep it somewhere safe.**

#### **5.Period End**

Run several **Period Ends** until you are told you are about to enter a new year. Run the year end.

#### **In the New Year Data File**

#### **Budget Accounts**

All of your **Budget Accounts** will be taken forward. Decide whether you want to remove some redundant accounts. To remove budget accounts :

#### **Records - Budget Accounts - then find and delete as appropriate.**

#### **Bank Transfer**

If you transferred any funds from Bank Account 2 into Bank Account 1 transfer them back to the relevant account.

#### **Bank Reconciliation**

Reconcile each of your accounts so that they show the same figures as they did in the old year i.e. reconcile the transactions relating to the transfer of funds between accounts.

#### **Entering Balances**

The total value of balances on individual accounts will equate to the total of Bank Account 1, Bank Account 2 and Petty Cash. All of your moneys and unpresented cheques have been carried forward but there are no amounts showing against individual accounts.

Begin by setting up a new Budget Account called Balances – if you haven't already got one.

#### **Records - Budget Account - New and set up an account called Balances (you do not need a Budget Heading).**

From the list of balances you printed out in the old year (step 5) you will see you have some positive and some negative balances.

See overleaf for examples

#### **Positive Balances**

Use **Internal Charges** to transfer moneys between the Particular code where you want a positive balance and the Balances Account. (As this isn't the primary function of Internal Charge follow the pictures)!!!!

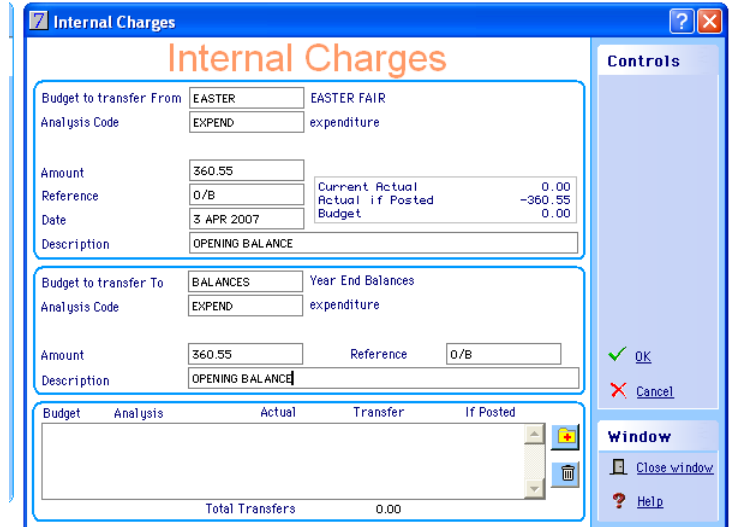

#### **Negative Balances**

Use **Internal Charges** to transfer moneys between the Balances code and the particular code where you want a negative balance.

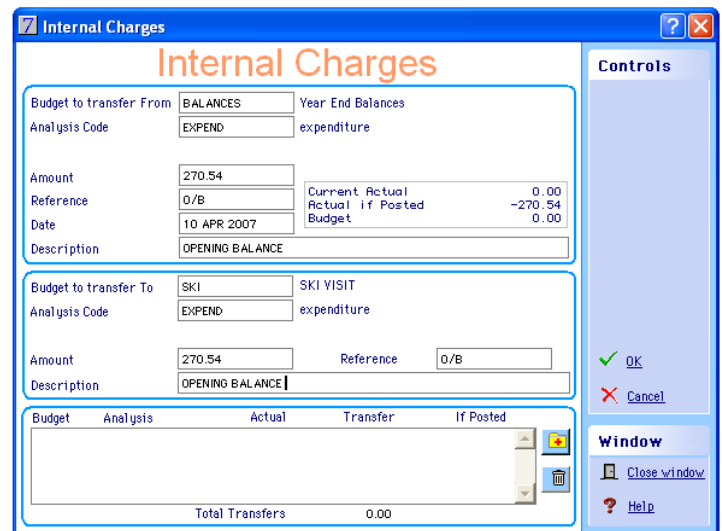

#### **Check the Balances**

Make sure the value showing against the Balances account is the same as the total of the individual balances. Check that you have the correct balances against each account.

#### **Records - Sheaf of Papers - List of Budget Accounts.**

#### **Run a Period End**

When you are happy that the individual account balances are correct you should run a **Period End.** There is no need to run another period end until you reach the end of your accounting year.

## **Example of a completed Receipts and Payments document**

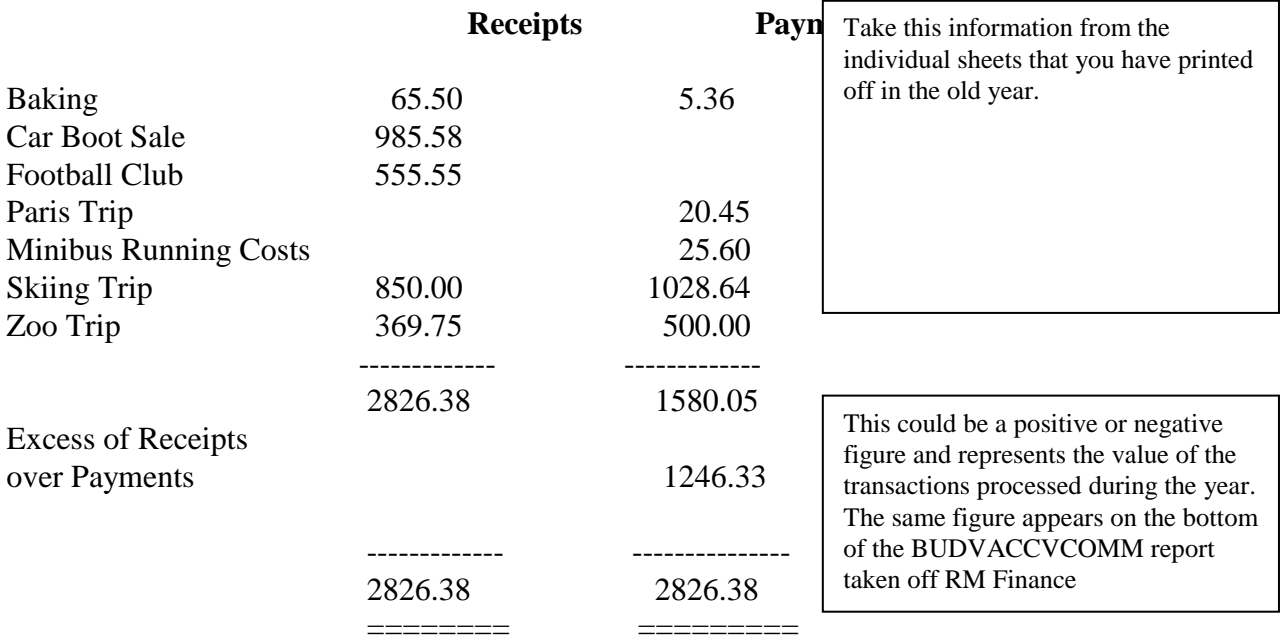

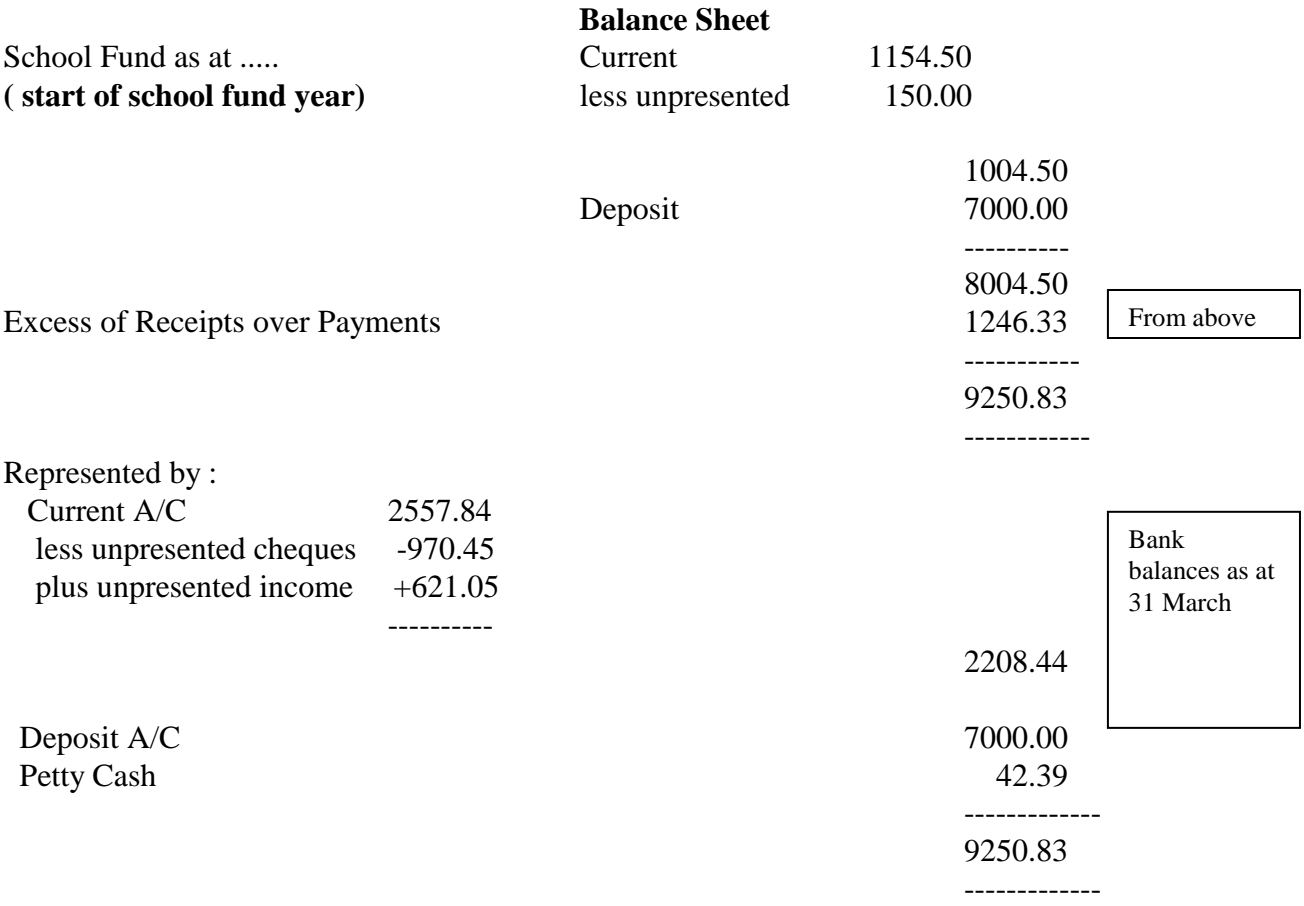